## **Instruções para configuração do servidor Proxy**

## *O que é Proxy?*

Um servidor Proxy é um serviço que acelera a navegação de paginas da internet.

Sua função é armazenar as páginas mais acessadas pelos usuários, para assim disponibilizá-las de forma mais rápida. Além de garantir a segurança do sistema impedindo o acesso a sites impróprios.

A UEM possui um servidor Proxy: proxy.uem.br na porta 8080. Este serviço tem que ser configurado em navegadores, programas de acesso a e-mails, entre outros.

Para acessar os periódicos da CAPES fora da rede da UEM também é necessário configurar o Navegador.

## *Como configurar um servidor Proxy no Internet Explorer?*

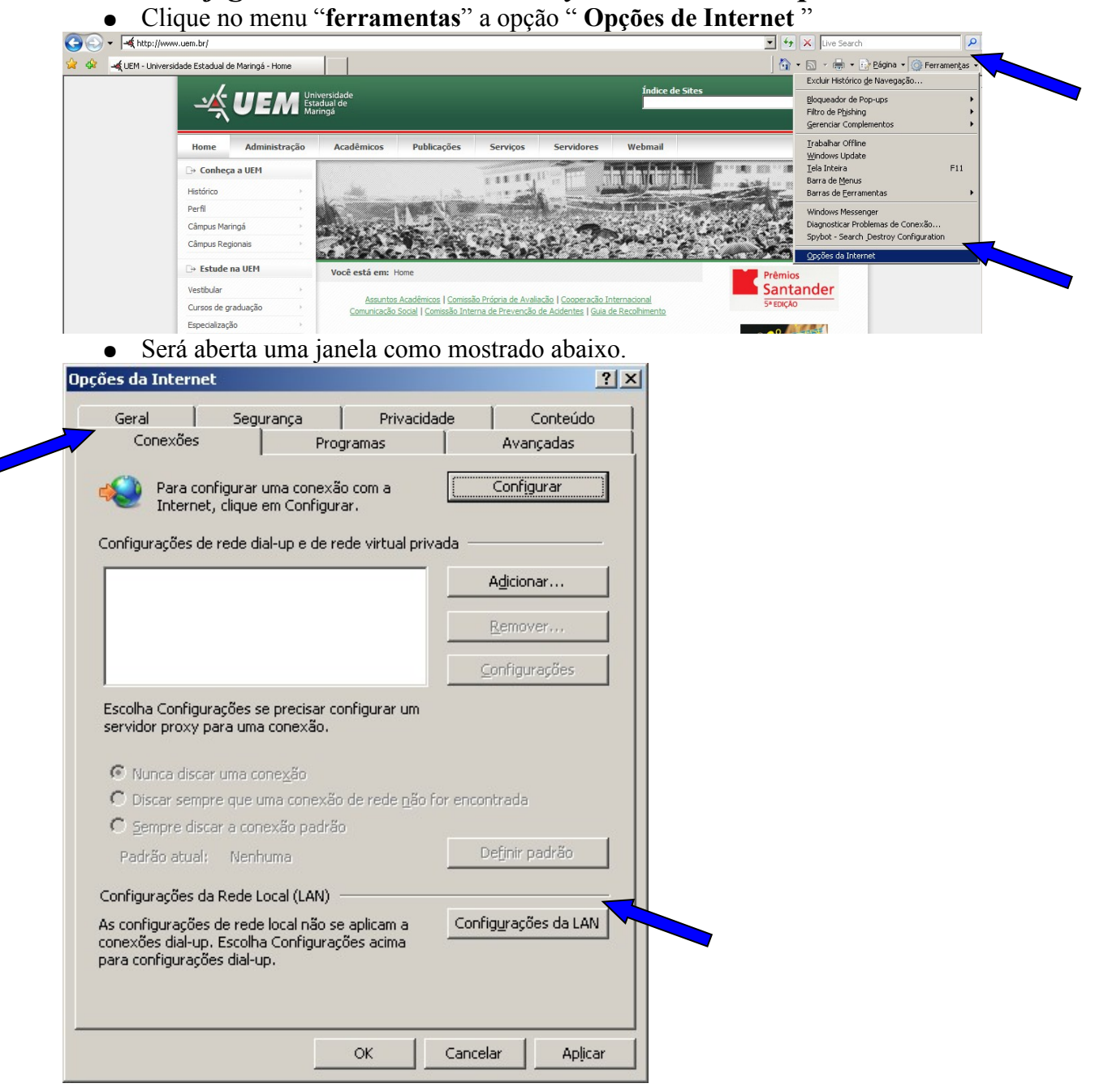

● Clique na aba "**Conexões** " depois no botão "**Configurações de LAN**" Será aberta uma janela como a que esta abaixo.

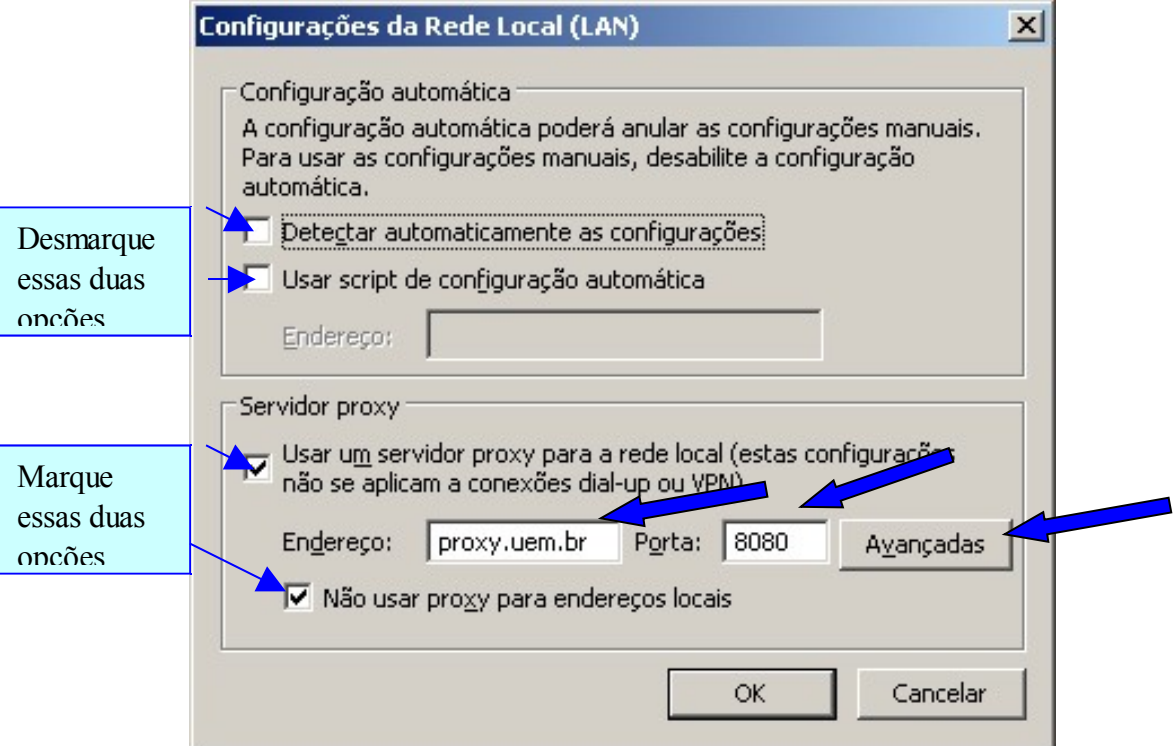

- Desabilite (se estiver habilitado) "**Detectar automaticamente as configurações"** e **"Usar script de configuração automática."**
- Habilite a caixa de " **Usar um servidor proxy para....**."
- Em endereço insira "**proxy.uem.br**" e no campo de porta "**8080**"
- Clique no Botão "**Avançadas**".

Será aberta uma janela como a que esta abaixo.

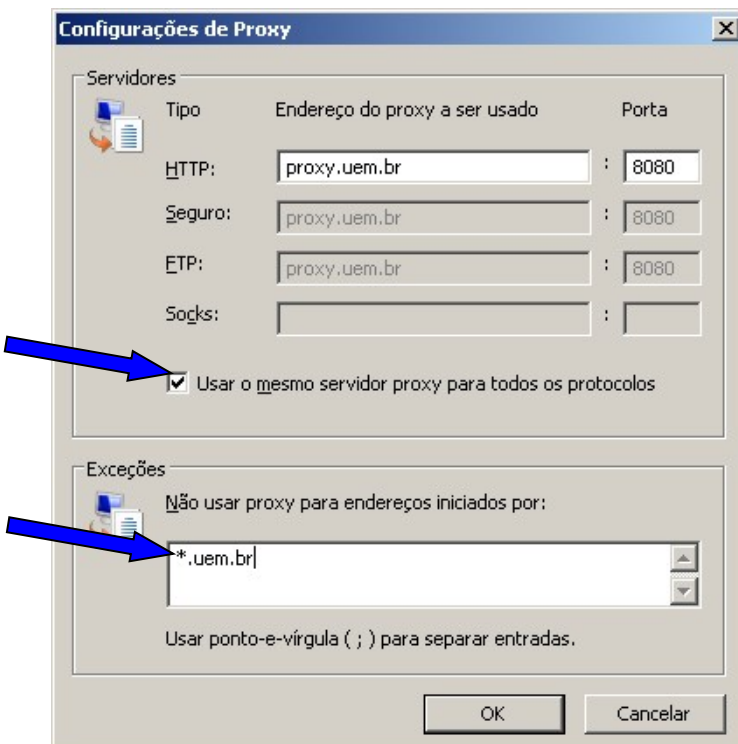

- Verifique se a opção "**Usar o mesmo servidor proxy para todos os protocolos**" esta marcada, caso contrário, habilite-a.
- Em exceções digite: "\*.uem.br"
- Clique em OK nas janelas até voltar ao Navegador.
- Para retornar às configurações anteriores, basta desabilitar a caixa "**Usar um** servidor proxy.....",na janela anterior e voltar as outras opções.

## *Como configurar um servidor Proxy no Firefox 3.0.11* Clique no menu "**Ferramentas"** -> "**Opções"**

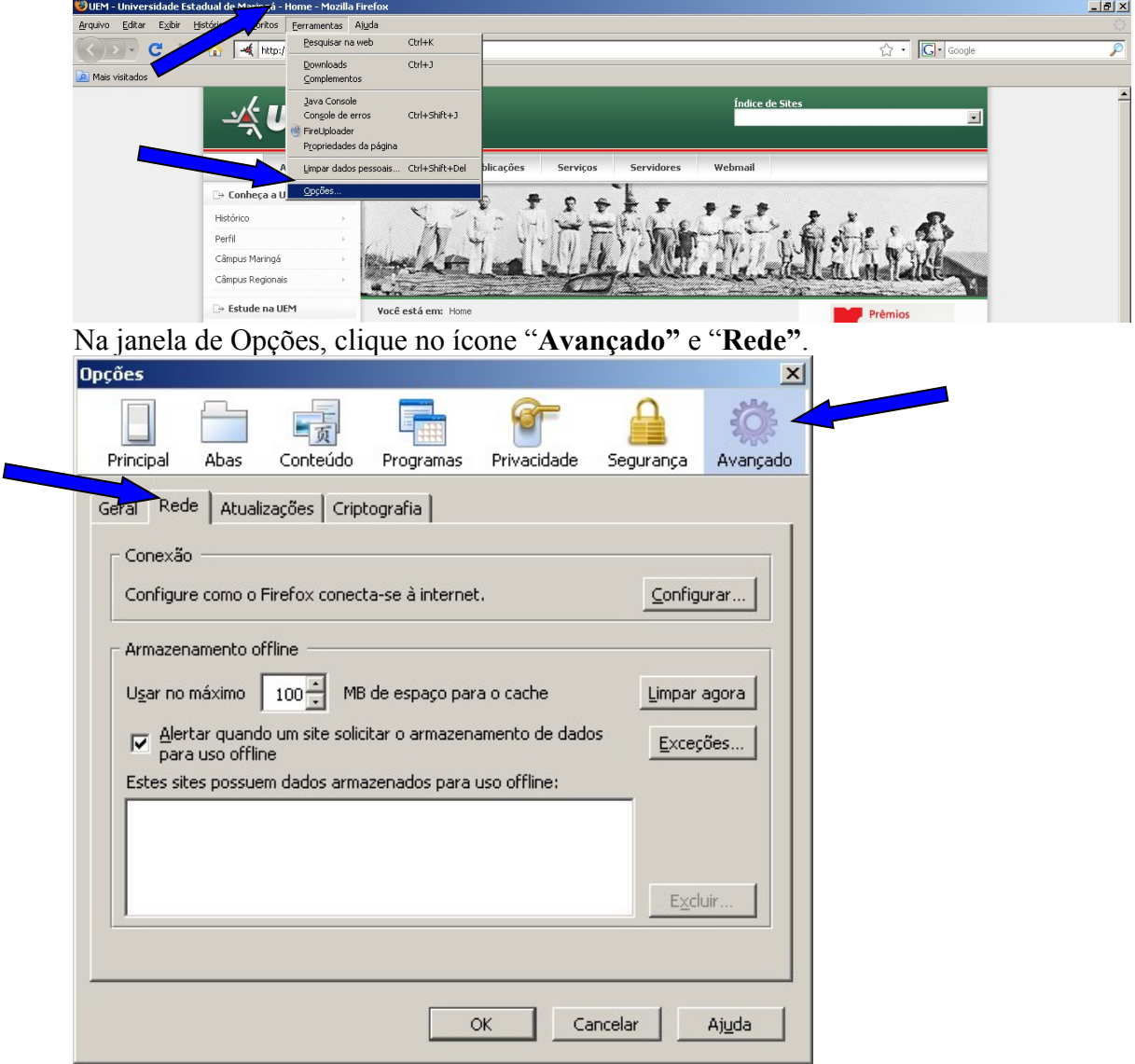

● Clique agora em "**Configurar"** e configure a janela como a mostrada abaixo.

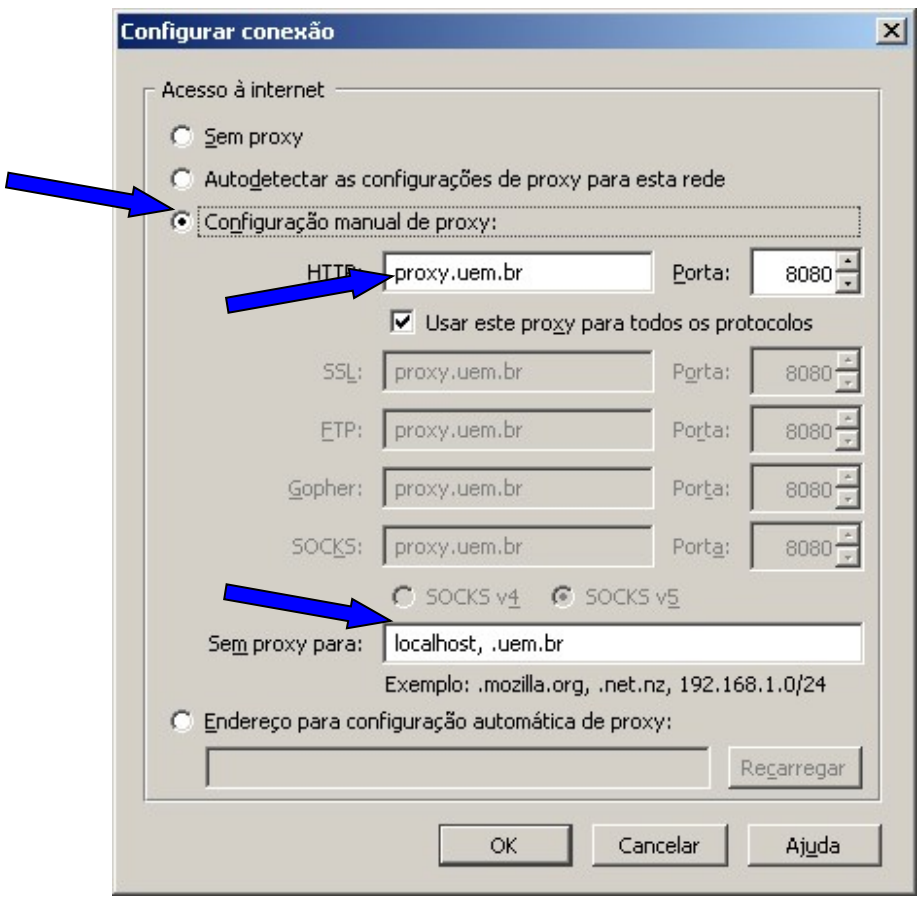

- Habilite a caixa de "**Configuração manual de proxy**"
- Em endereço**"HTTP:"** digite "proxy.uem.br" porta "8080".
- Ative a caixa " **Usar este Proxy para todos os protocolos**".
- Na Caixa "**Sem proxy para**:" digite ".uem.br"
- Clique em ok e na outra janela em ok novamente.
- Pronto seu Proxy esta configurado. Para retornar a configuração anterior basta selecionar a caixa "**Sem Proxy**"

Em caso de dúvida procure-nos: **NPD – CENTRAL DE ATENDIMENTO AO USUÁRIO. Bloco P03 – Subsolo da Biblioteca Ramal: 4411 ou 3261-4411 Email: npd-sau@uem.br Paulo.**